# SHIL Quick Start Guide

# SECTION HALF IMAGE LOGGER (SHIL)

| Author:                                  | E. Fisher                    |
|------------------------------------------|------------------------------|
| Reviewer(s):                             | W. Mills, TOP Team Tethys    |
| Editor(s):                               |                              |
| Management Approval (Name, Title, Date): | W. Mills (Lab Officer)       |
| Audience:                                | Scientists, Technicians      |
| Previous Versions:                       | 1/22/2014, 8/15/2013         |
| Current version:                         | V375   V371T   July 2017     |
| Revised:                                 | T. Cobb, L. Crowder, C. Peng |
| Domain:                                  |                              |
| System:                                  | Section Half Image Logger    |
| Keywords:                                | Image, Section Half          |

# INTRODUCTION

This guide is designed to help the scientists use the Section Half Image Logger (SHIL) to image core sections, upload the image data to LIMS, and retrieve image data from LIMS. The SHIL takes digital images of the flat face of a split section or the surface of whole round hard rock cores using a line scan camera.

\*\*\*Please have a technician give you an overview before using this instrument\*\*\* \*PLEASE DO NOT TOUCH THE CAMERA or LEAN ON THE TRACK\*

## Section Half Imaging Procedure

## Preparing the Section

- Optional: Once cores are split, use a spatula or glass slide to clean the surface of the core to remove any smearing caused by splitting. (It is up to the scientist to determine if this needs to be done.)
- Dab not wipe off excess moisture/mud and make sure ruler is clean!
- Place the section half on the holder with the <u>BLUE</u> end cap against the <u>RED</u> stop at the forward end.
- Rotate the section so that the surface is level with the ruler and perpendicular to the axis of the camera lens. Often the sample will have warped, so make sure the other end is level also. Be aware of badly uneven surfaces. If the sample is raised too high, it will push above what the light is covering making the raised part of the sample appear as a shadow.

## Start Imaging Application

<u>Click</u> the **IMS-SHIL** icon on the desktop (Figure 1) and wait for the program to Initialize. The process will include initializing the camera and moving the track into the "Home" position.

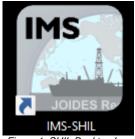

Figure 1. SHIL Desktop Icon

Click the **START** button on the main SHIL user interface (Figure 2).

|                                                                                                    | MAGE 2                                               |           |                  |                                    |                         |                              |  |
|----------------------------------------------------------------------------------------------------|------------------------------------------------------|-----------|------------------|------------------------------------|-------------------------|------------------------------|--|
| Integrated Measurement System                                                                                              | Dropped Lines                                        | 0 Dropped | 0 Start Encoder  | 0 End Encoder 0.000 Start Position | 0.000 End Position      | 0.00 Track Position At Start |  |
| File<br>DAQ<br>START                                                                                                    | 255<br>228<br>200<br>178                             |           |                  |                                    |                         |                              |  |
| Motion<br>Instruments                                                                                                    | 100<br>100<br>100<br>100<br>100<br>100<br>100<br>100 |           |                  |                                    |                         |                              |  |
| System Status<br>NSTREMENTS ONLINE<br>DAG ENGINE ONLINE<br>MOTORO CONTOLLER ONLINE<br>SYSTEM READY<br>Current DAQ Settings |                                                      |           | 35 40 45 50 55 0 | no 65 70 75 80 85 90 95<br>CH      | 100 106 110 115 120 126 | 100 135 140 143 150 153 190  |  |
| Camera Status Camera V Online X Control Interval 0.0 # 0                                                                   |                                                      |           |                  |                                    |                         |                              |  |
| JOIDES                                                                                                    |                                                      |           |                  |                                    |                         |                              |  |
| ience in sea                                                                                                    |                                                      |           |                  |                                    |                         |                              |  |
| Track Positions                                                                                                    |                                                      |           |                  |                                    |                         |                              |  |
| X-AXIS 0.00 cm                                                                                                    |                                                      |           |                  |                                    |                         |                              |  |
| Current Operation IDLE IMS Configuration Unlocked                                                                          |                                                      |           |                  |                                    |                         |                              |  |
|                                                                                                    |                                                      |           |                  |                                    |                         |                              |  |

Figure 2. Main SHIL User Interface Window

### **Enter Sample Information**

The **Sample Information** screen (Figure 3) will appear.

| Bag DAQ_PI_SHILIvib:SHIL Sample Information.vi                                                                                                    |                                      | >                                                                                                    |
|----------------------------------------------------------------------------------------------------|--------------------------------------|----------------------------------------------------------------------------------------------------|
| SHIL Section Inform                                                                                                    | nation<br>Select Input Method        | WRND Info                                                                                                    |
| Image Type     360 Imaging       Section Imaging     0 Degrees       360 Imaging     90 Degrees       Wet / Dry     180 Degrees       Soft Sediment     270 Degrees       Dry-Hard Rock     Condition       Wet-Hard Rock     Pristine | Scanner LIMS Manual Att Web Services |                                                                                                    |
| Not Applicable Sampled-Altered<br>Fix My Scanner<br>ColorChecker Standard<br>no Image correction applied<br>for calibration only!                                                                                                    | SAMPLE ID<br>ILIMS ID                | Label Length 0.00 cm<br>LIMS Length 0.00 cm<br>TAKE<br>A<br>PICTURE                                                                                                    |
|                                                                                                    |                                      | <ul> <li>International and the second second se</li></ul> |

Figure 3. SHIL Section Information window

Make sure that you have set the images attributes in the panel on the left side:

- Image Type: Select Section Imaging for split cores or 360 Imaging for whole round cores. When you select 360 Imaging, the 360 Imaging control will become available where you will select the angle of rotation. See 360° Imaging Section.
- Wet / Dry: This is for the hard rock folks who like to take images of the outer surface either *Wet* or *Dry* (set accordingly). For everything else, just select *Soft Sediment* or *Not Applicable*.
- Condition: Select Pristine for cores just split or select Sampled-Altered if you have sampled and/or otherwise mucked around with the core.

Once you set these values they will default to the previous values until changed.

#### Scan section (half) barcode label, make sure cursor is in the SCAN box.

No scanner or label? Select the tab marked LIMS and select you section's ID from the list boxes or use the MANUAL tab and enter the values by hand (not recommended).

Confirm Label, LIMS and physical length are within 2 cm of each other. If not, ask WHY? Maybe there was some section expansion, whole round sample taken, or a mistake??

By default the instrument is set for imaging the archive half and will not allow you to scan a working label. If you want to take a picture of a **working half** you u need to go to the **MANUAL** tab and select **W** (working) into the **Section Half** label (Figure 4). Once you have selected **W** (working), you will not be able to scan an archive half; in order to do that you need to go back into the **MANUAL** tab and re-select **A** (archive).

| DAQ_PI_SHIL.Ivlib:SHIL Sample Information.vi                                                                                                    |                                                                                                    | ×                                         |
|----------------------------------------------------------------------------------------------------|----------------------------------------------------------------------------------------------------|-------------------------------------------|
| SHIL Section Inforr                                                                                                    | nation<br>Select Input Method                                                                                                    | WRND Info                                 |
| Image Type     360 Imaging       Section Imaging     0 Degrees       360 Imaging     90 Degrees       Wet / Dry     180 Degrees       Soft Sediment     270 Degrees       Dry-Hard Rock     Ondition       Wet-Hard Rock     Pristine       Not Applicable     Sampled-Altered | Scanner       LIMS       Manual       Curst tred Screece       Outer Completed - Empty Results         SAMPLE ID       378T-U9999B-2H-5-W       Use Me       Use Me       Use Me         LIMS ID       SHLF10737551       Use Me       Use Me         Caution. there is no error checking AND NO GURANTEE THAT THE DATA WILL UPLOAD when you use this method, but a local data file will be madel       Use the controls below to overide scanned length values and section half type. Should used for testing only. | Label Length 150.00                       |
| Fix My Scanner<br>ColorChecker Standard<br>no Image correction applied<br>for calibration only!                                                                                                    | User Length 0.0 A provided by the database or from the label. Section Half V V V                                                                                                    | LIMS Length 19000<br>TAKE<br>A<br>PICTURE |
|                                                                                                    | Comment autor                                                                                                    |                                           |

Figure 4. SHIL MANUAL Section Information window

If a whole round sample was taken (IW or MBIO), place whole round spacer where this sample was taken.

Click or touch the **TAKE A PICTURE** (Figure 5) button to start imaging the section.

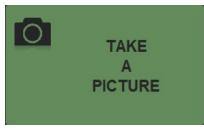

Figure 5. TAKE A PICTURE button

During the imaging process the **Image DAQ** screen (Figure 6) will display. If everything is going right, there is nothing for you to do. Only use **ABORT** to stop the imaging process for non-emergencies. If a body part has been caught in the track and you face imminent personal injury, use the **EMERGENCY STOP** button just above the track.

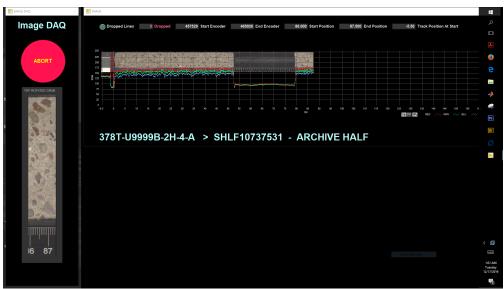

Figure 6. Image DAQ window

The window at the top shows the current image frame and the construction of the full image, and the graph at the bottom displays the RGB data taken from a stripe down the middle of the image.

If the DROP LINES indicator is lit (orange), notify the technical staff. The Acquisition Error indicator usually lights just at the end of the image and that's OK but if it lights before then, we have a problem. Again, notify the technical staff.

#### Crop and Save

When the imaging process is done, the lights will go off and the track will return to the start position, so stand back. The **Image CROP** widow (Figure 7) will open and you will have some work to do.

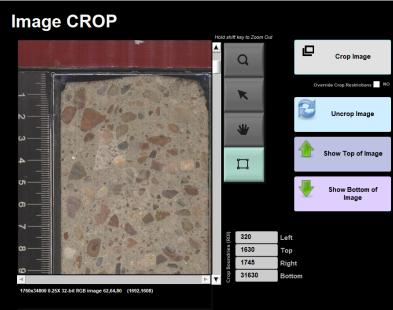

Figure 7. Image CROP window

Check the position of the <u>GREEN</u> crop lines by clicking the **Show Top of Image** and then **Show Bottom of Image** buttons. If you used the <u>RED</u> stops and the crop parameters have been set correctly, then the image should be perfectly boxed by the <u>GREEN</u> lines. If not, then use the mouse (or finger) and touch the <u>GREEN</u> line or corner and drag the lines into position. The goal is to create an image of just the core as one of three images that will be created (the other images are un-cropped). The cropped image is used in LimSpeak and for printing the VCD scratch sheets.

When happy with the crop box location, click/touch **CROP Image** (Figure 8). The display will change to show the cropped image and the **Save Image** button (Figure 9) will be enabled.

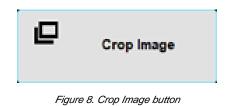

Click Save Image and you are finished! Image files are stored in 'C:\Data\in', and the Section Information window will be displayed to repeat the process for the next section.

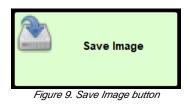

To rescan, click **Discard Image** and confirm when prompted to discard.

If the VCD auto print is enabled (Figure 10), a sheet with the current image will be automatically print. Core Describers can use this sheet as a base for their descriptions.

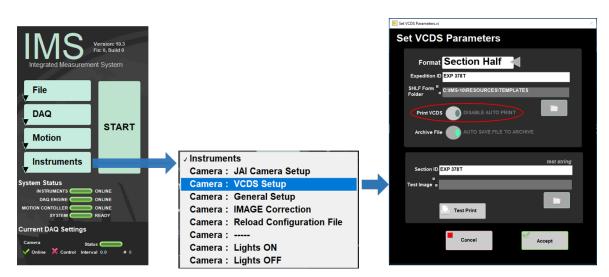

Figure 10. Set VCDS Parameters window

## Uploading Image To Lims

To upload the images into the database MegaUploadaTron must be running in background. If not already started do the following:

1. On the desktop, <u>click</u> the **MUT** icon (Figure 11).

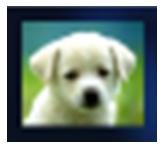

Figure 11. MUT icon

#### 2. The following window (Figure 12) will appear:

| 🗑 MegaUploada    | Tron 5000 (jrs_rat | binowitz) ver. 15.8.0.3            |              |                                                 |      |             |                    | - 0 ×          |
|------------------|--------------------|------------------------------------|--------------|-------------------------------------------------|------|-------------|--------------------|----------------|
| File Options     | Help               |                                    |              |                                                 |      |             | irs_rabinowitz     | New User Logon |
| Files To Upload: |                    |                                    |              |                                                 |      |             | View Error Files 🔞 | Refresh        |
|                  | Status             | Analysis                           | ErrorMessage | Filename                                        | Misc | Sample      |                    |                |
|                  |                    | Processed RGB channels derived fro |              | STND-COLOR-AND-LIGHTING-STND_20180329193344.RGB |      | WRND7991761 |                    |                |
|                  |                    |                                    |              |                                                 |      |             |                    |                |
|                  |                    |                                    |              |                                                 |      |             |                    |                |
|                  |                    |                                    |              |                                                 |      |             |                    |                |
|                  |                    |                                    |              |                                                 |      |             |                    |                |
|                  |                    |                                    |              |                                                 |      |             |                    |                |
|                  |                    |                                    |              |                                                 |      |             |                    |                |
|                  |                    |                                    |              |                                                 |      |             |                    |                |
|                  |                    |                                    |              |                                                 |      |             |                    |                |
|                  |                    |                                    |              |                                                 |      |             |                    |                |
| 🖉 🗕 Refresh mod  | le: Timed, Interva | l: 5 sec   Project: 375 -          |              |                                                 |      |             | Automatic Upload   | Upload .       |

#### Figure 12. LIMS Uploader Window

3. Check Automatic Upload in the lower right hand corner and then click the minimize window and MUT will run in background. The uploaded data will be moved from 'C:\Data\in' to 'C:\Data\archive'

#### **Retrieving and Viewing Images from LIMS**

- 1. LORE
  - a. Go to LORE Reports at http://web.ship.iodp.tamu.edu/LORE/.
  - b. Under Select Report, choose Images > Core Section (LSIMG).
  - c. Under Hierarchy Search, specify Expedition, Site, Hole, Core and Section image(s) to retrieve.
  - d. Click View Data or Batch download linked files and specify if you want the uncropped or cropped .jpg image.
- 2. LIVE
  - a. Open L/VE at http://web.ship.iodp.tamu.edu/LIVE/ .
  - b. Click Template to choose the viewing options for the available templates.
  - c. Click Exp, Site and Hole to view a drop-down list of available holes, and select a hole.
  - d. Select the appropriate template (e.g. PP\_LSIMG\_SHMSL), and then click View Data to view SHIL images in the LSIMG column.
  - e. Click on any section in the Recovery column to zoom in on the SHIL image.
- 3. LSIMG QAQC
  - a. Open LSIMG QAQC at http://ship.iodp.tamu.edu/QAQC/
  - b. Click Exp, Site, Hole, Core to select the appropriate images
  - c. Click **View Report** to generate the report
  - d. A list will populate with any errors showing the exact section

## Whole Round 360° Imaging Instructions

The SHIL also can be used to image the external surface of whole round hard rock cores in order to assemble a 360° composite image of the whole round. Using the custom whole round scanning tray, the whole round core surface is imaged four times at the 0°, 90°, 180°, and 270° orientation from the splitting line. The Imaging Specialist will download the images and assemble a composite image from the four scans and upload the composite separately.

### Sample Preparation

- 1. Remove the section half scanning tray from the SHIL and replace it with the whole round scanning tray making sure to align the blocks correctly (Figure 13). Note that the rotating section of the tray has 0°, 90°, 180°, and 270° markings on each end and that the rotating section will click and lock into each orientation.
- 2. Place the split liner section with the whole round core on the tray below the SHIL and align the top with the 0cm on the ruler on the tray.

- 3. Remove the 0° aluminum strip and one from either side from the scanning tray. Move the dry, oriented pieces into the tray keeping their offsets as close as possible and align the splitting line with the 0° orientation.
- 4. Replace the non-zero aluminum strip and rotate the tray so that the 0° position is up, facing the camera.
- 5. Loading of the scanning tray can also be done elsewhere, such as the splitting room, and the tray carried over to the SHIL.

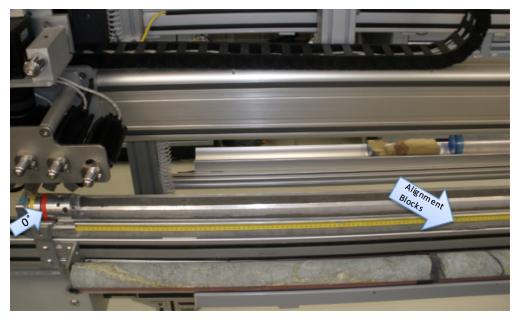

Figure 13. Alignment blocks position for whole round imaging

### Enter Sample Information

- 1. Click START and the SHIL Section Information screen (Figure 3) will appear.
- 2. Scan the section barcode from the endcap.
- 3. Select the 360 Imaging type and the default quadrant will be 0°. Select Dry-Hard Rock. Click TAKE A PICTURE.
- 4. When the scan is finished, the image cropping window will open. Crop the image along the core liner and save it.
- 5. The whole round rotation window will open and the rotation angle will default to the next quadrant, in this case, 90°.
- 6. Replace the aluminum strip and rotate the tray to the next position, remove the aluminum strip facing up. Ensure that the rotation angle setting in the window is that same as on the tray. Click *TAKE A PICTURE*.
- 7. Continue the cropping, rotating and scanning process until all quadrants are complete. Once the images are uploaded to the database, the Imaging Specialist will create the 360 composite image and upload it to the database. If an image needs to be discarded, the software returns to the main screen and the user will need to start over, however, the user can select which quadrant to start on.